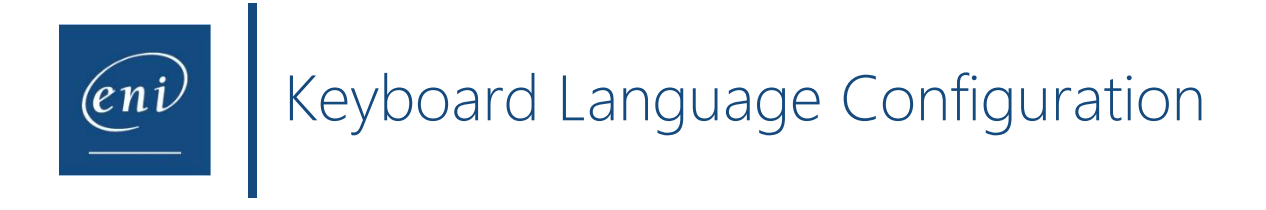

Keyboard compatibility issues may occur if the physical keyboard has a different layout than the one used by the virtual machine.

This can be solved by changing the web browser settings: The virtual machine uses the keyboard layout associated with the language set in the learner's web browser.

Hereafter is a description of the configuration to perform in order to align the virtual machine's keyboard with the physical one.

In this example, the physical keyboard has a French layout (AZERTY) but the course is in English and the virtual machine uses an English keyboard layout (QWERTY).

# 1 – Device configuration

Before changing the web browser settings, the device's language must be adjusted.

Open the device **Settings . Open the device Settings** and select **Time & Language** 

Access the language settings  $\left( \frac{\frac{1}{\sqrt{N+1}}}{N+1} \right)$  and choose the language corresponding to your keyboard. In this example, we will choose the French language as the physical keyboard has an AZERTY layout.

If the required language is not available, it is possible to download additional languages.

# 2 – Web browser configuration

The web browser must also be configured to the required language. The actions to perform differ from one web browser to another.

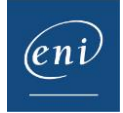

### **a-**Google chrome

Open the **ellipsis** list to the right of the navigation bar and choose **Settings**.

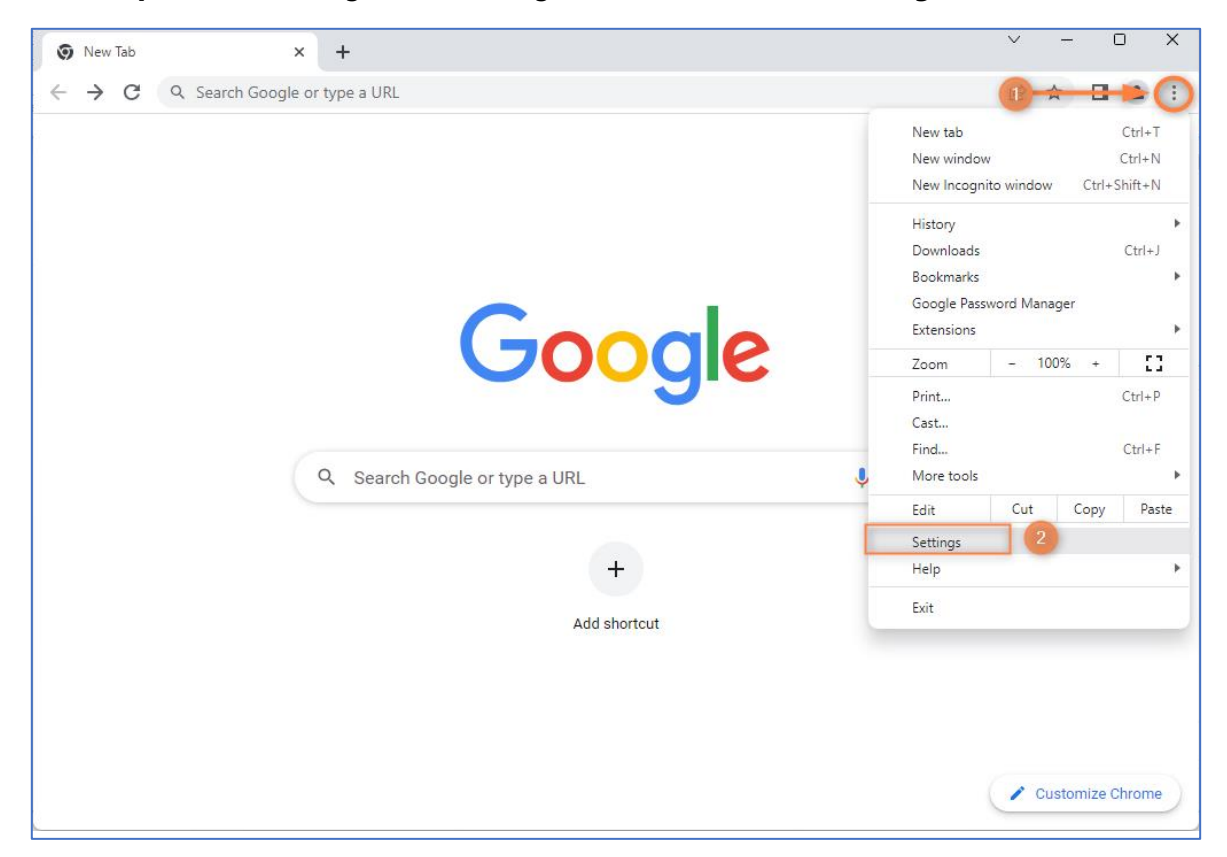

Click the **Languages** option and the **Add languages** button.

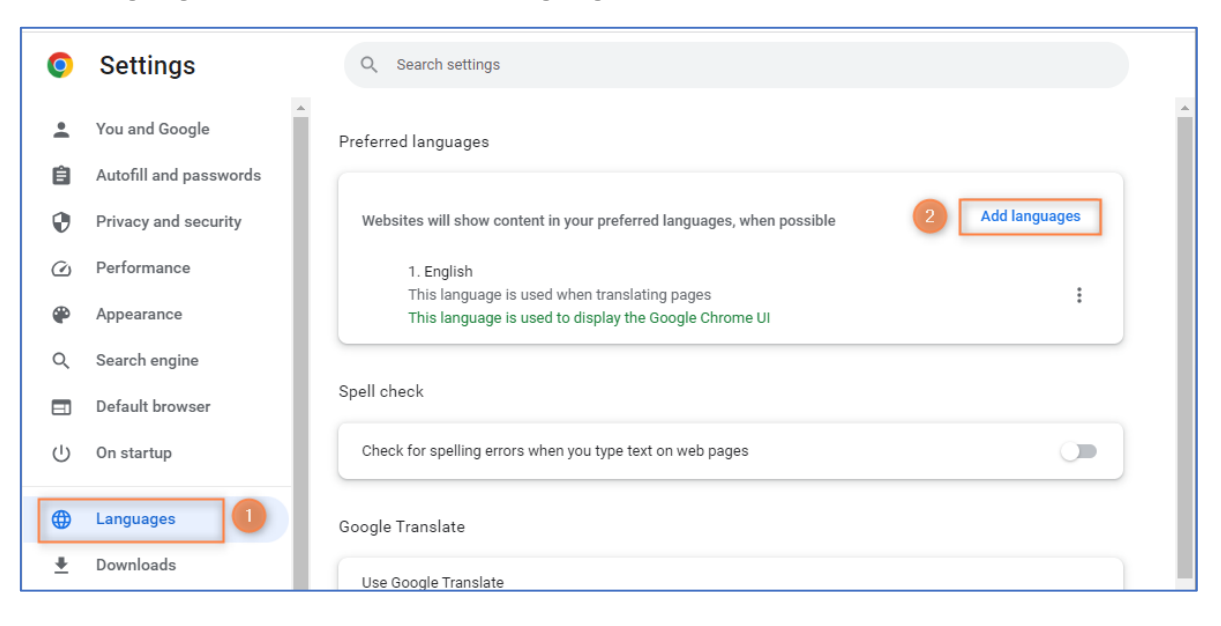

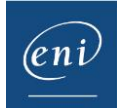

Q Search settings Add languages Q fr  $\bullet$ Afrikaans  $\Box$ English (South Africa) П French - français  $\overline{\mathsf{v}}$ French (Canada) - français (Canada)  $\Box$ French (France) - français (France)  $\Box$ French (Switzerland) - français (Suisse)  $\Box$ Western Frisian  $\Box$ It can also Add Cancel English Translate into this language

Find the required language. Tick the corresponding box and click **Add**.

Open the language's **ellipsis** list and tick the box.

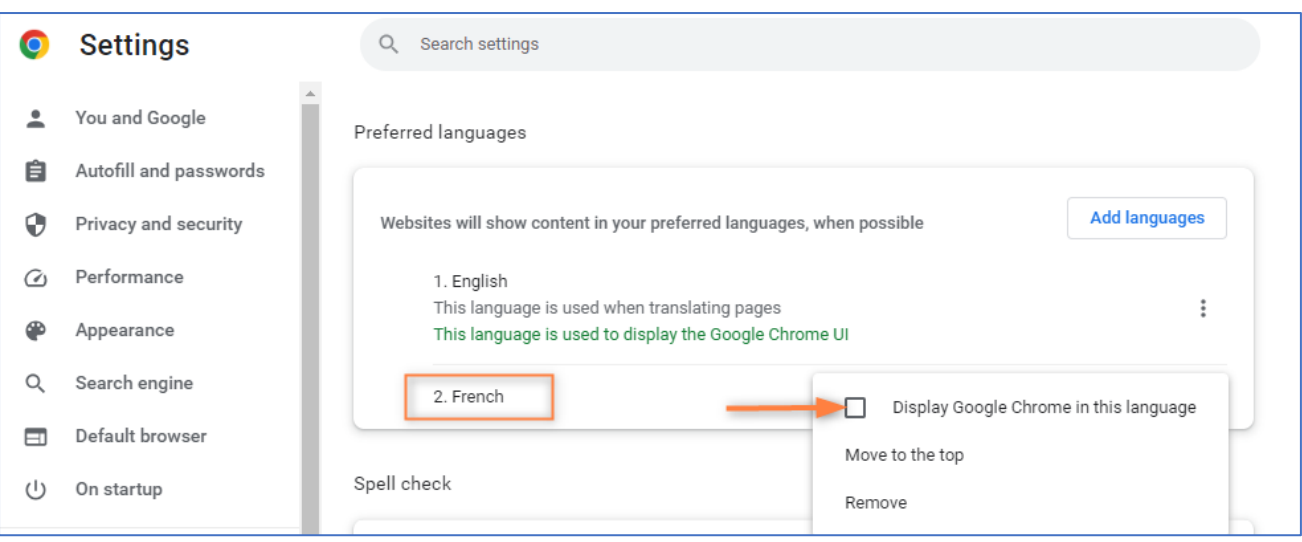

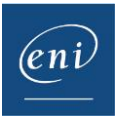

The web browser must be restarted in order to apply the changes.

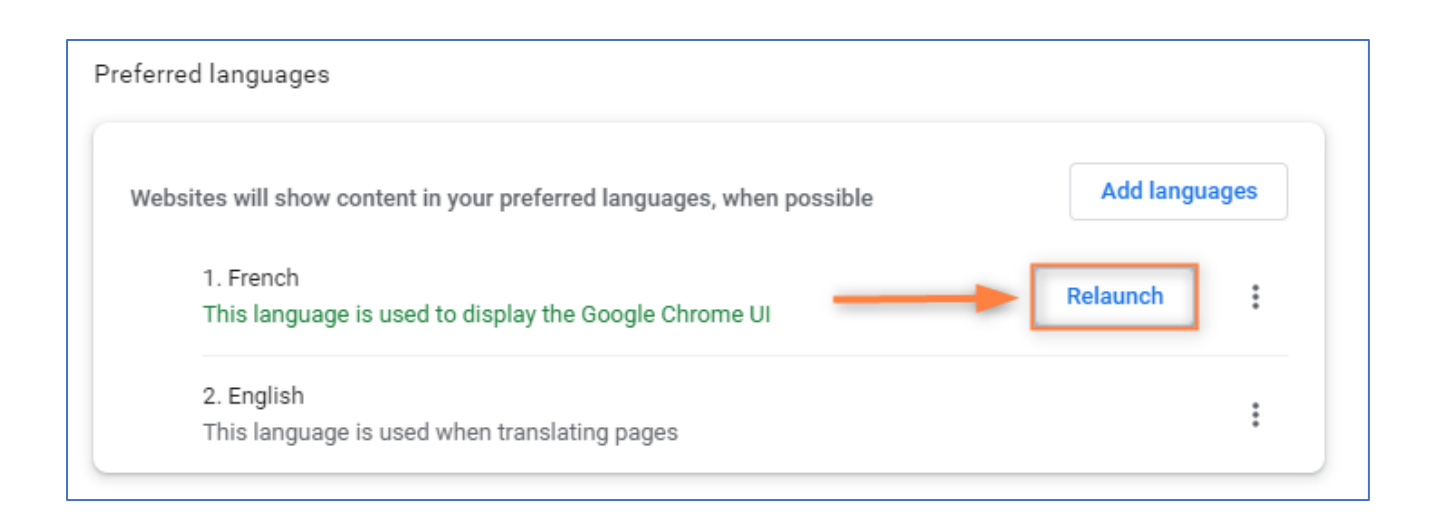

## **b-**Microsoft Edge

Open the **ellipsis** list to the right of the navigation bar and choose **Settings**.

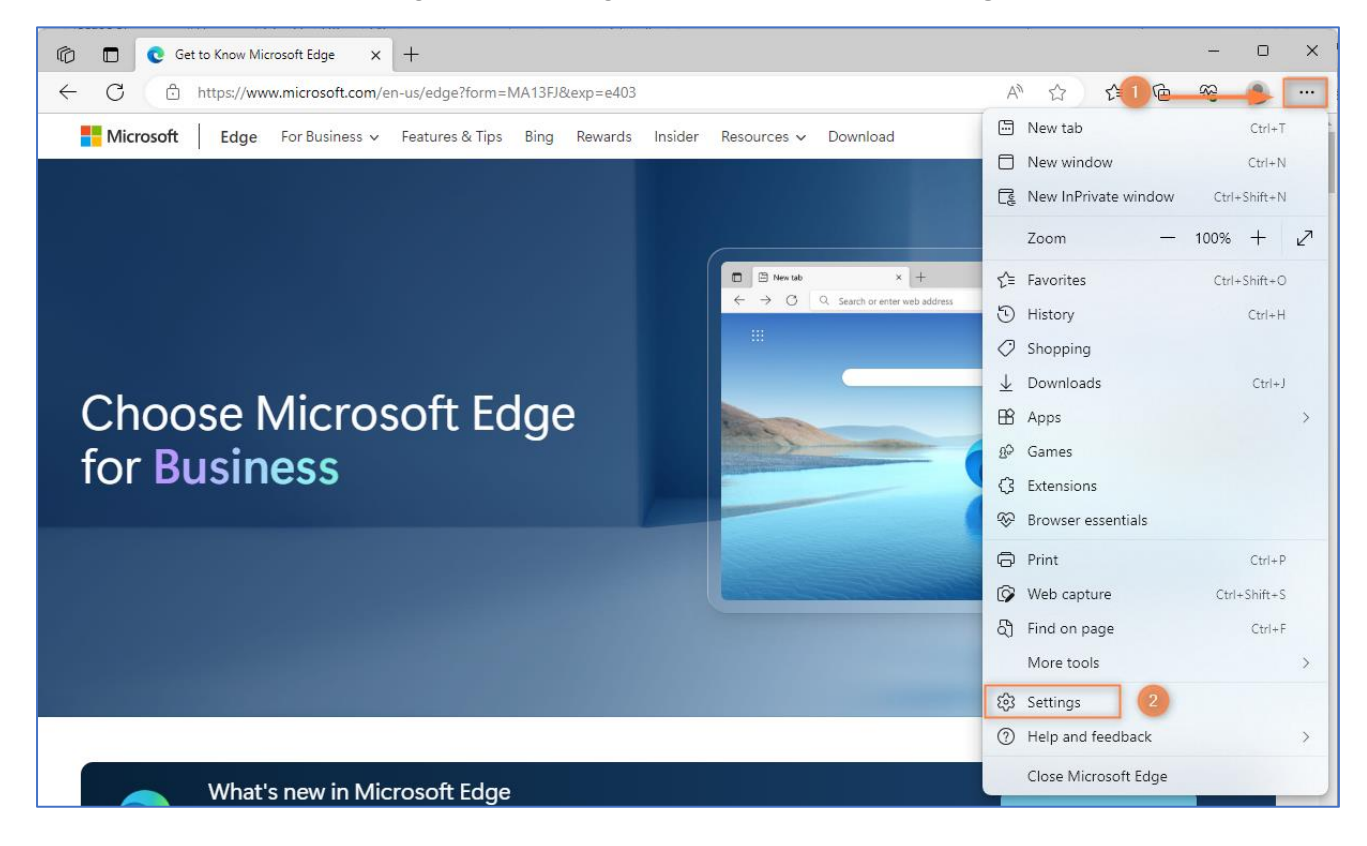

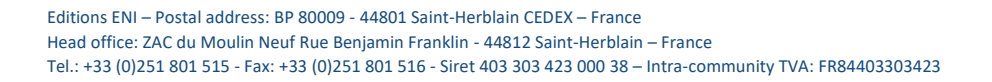

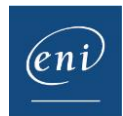

Click the **Languages** option and the **Add languages** button.

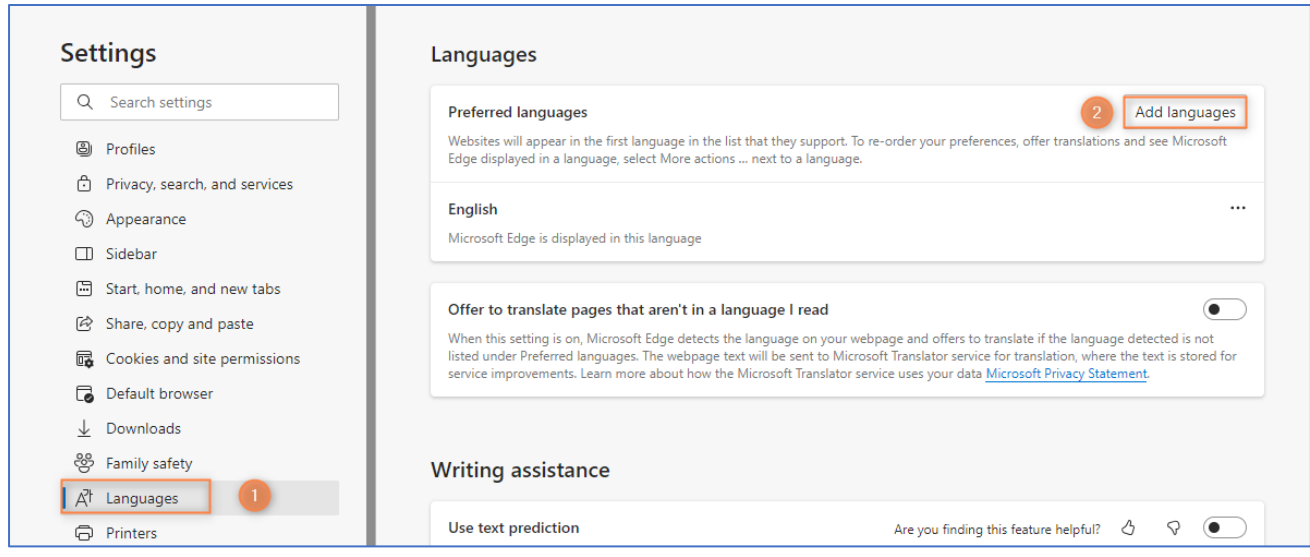

Find the required language. Tick the corresponding box and click **Add**.

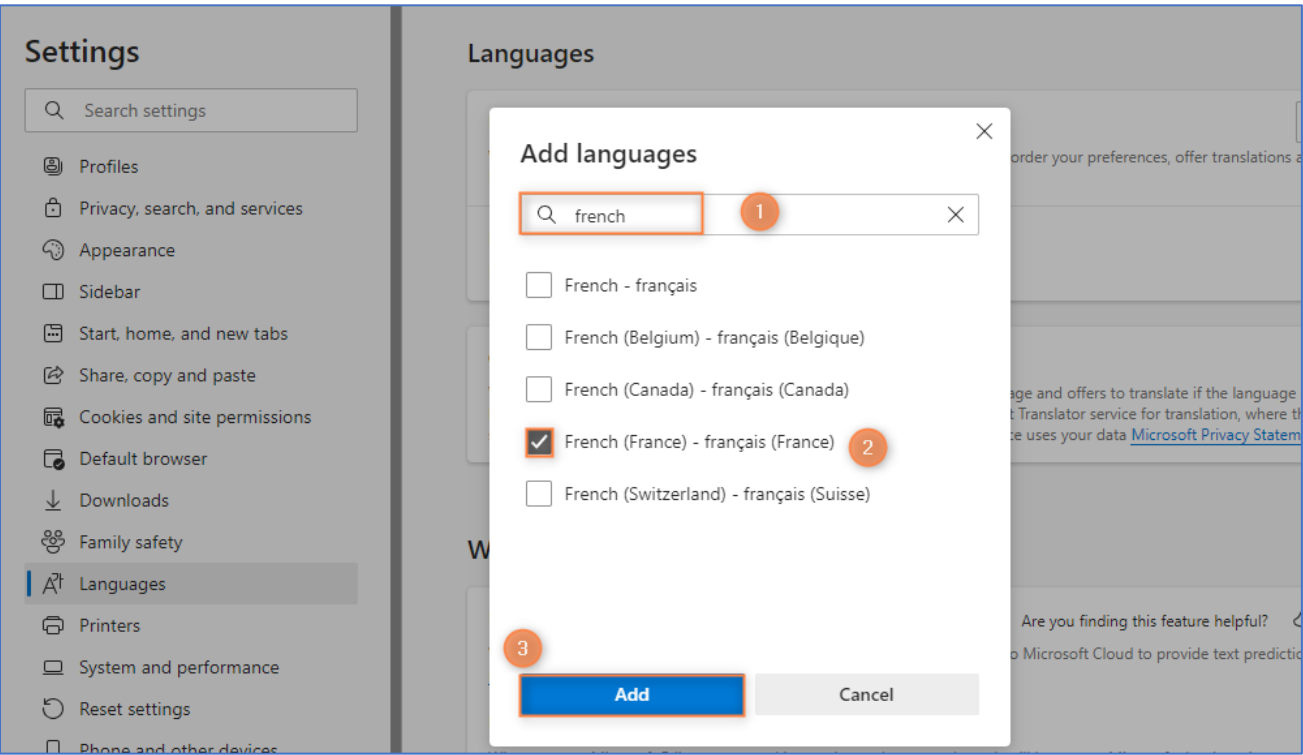

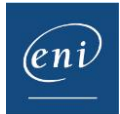

Open the required language's ellipsis list and choose to display Edge in this language.

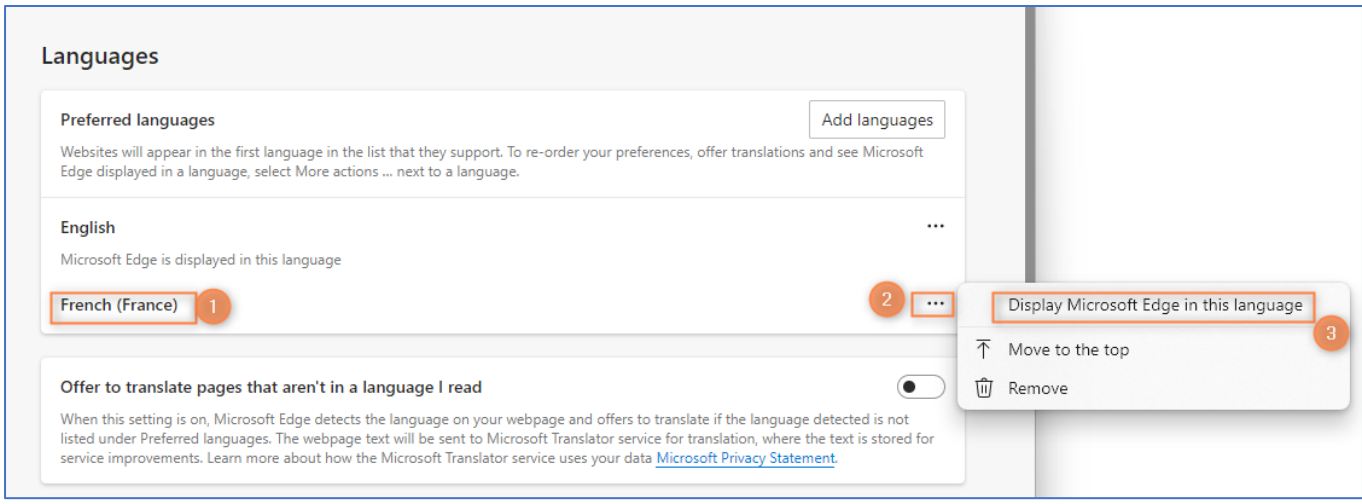

The web browser must be restarted in order to apply the changes.

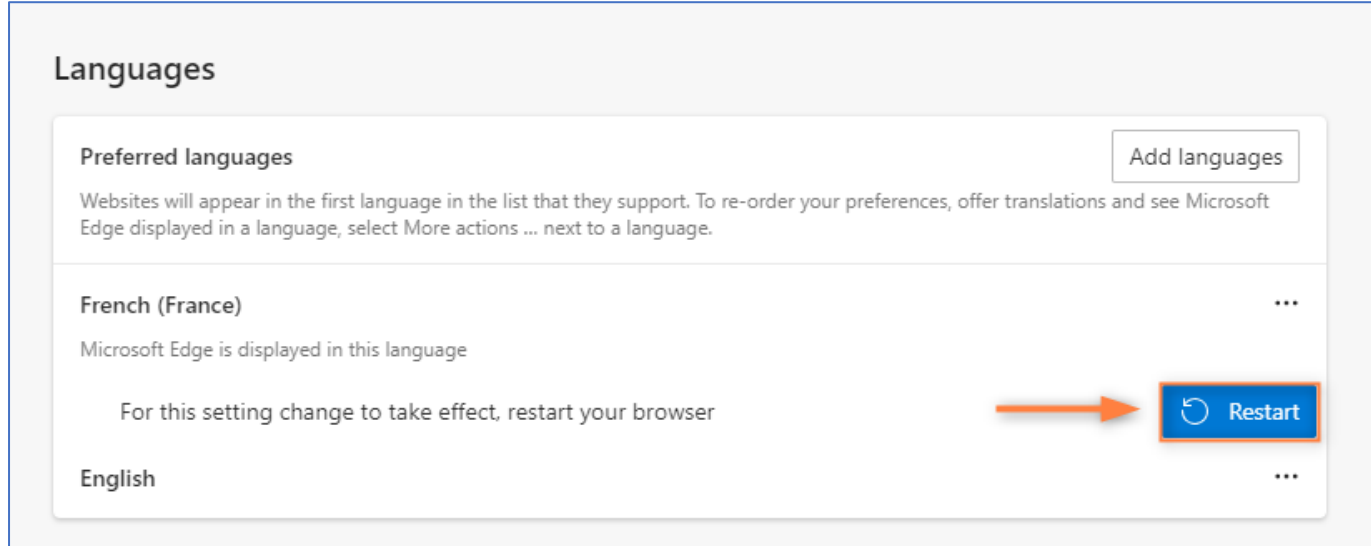

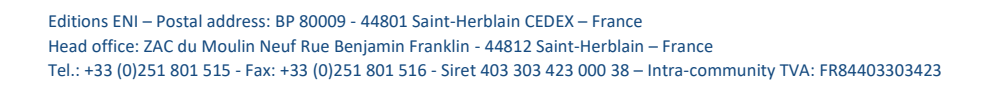

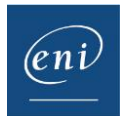

## c- Mozilla Firefox

Open the **ellipsis** list to the right of the navigation bar and choose **Settings**.

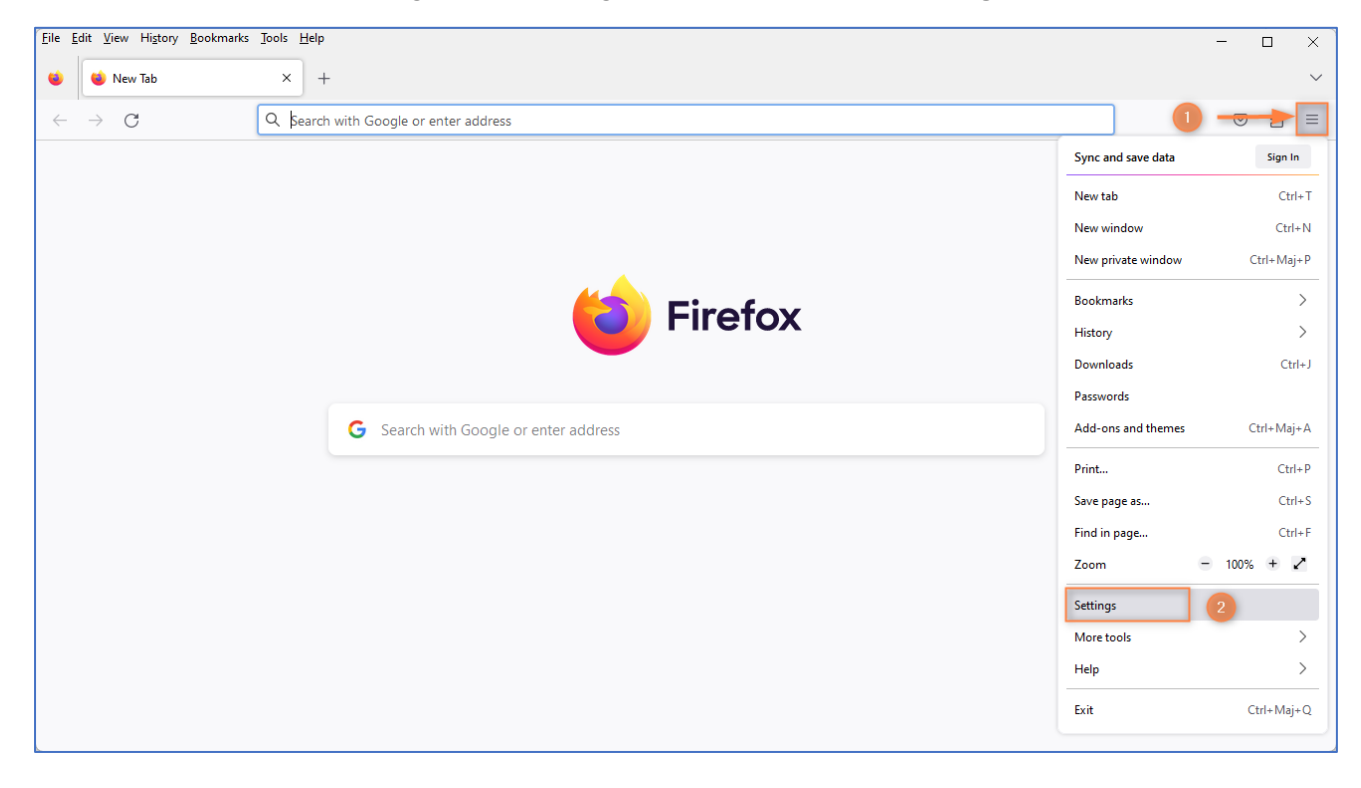

Under **General**, scroll down to the **language section** and click the **Choose** button.

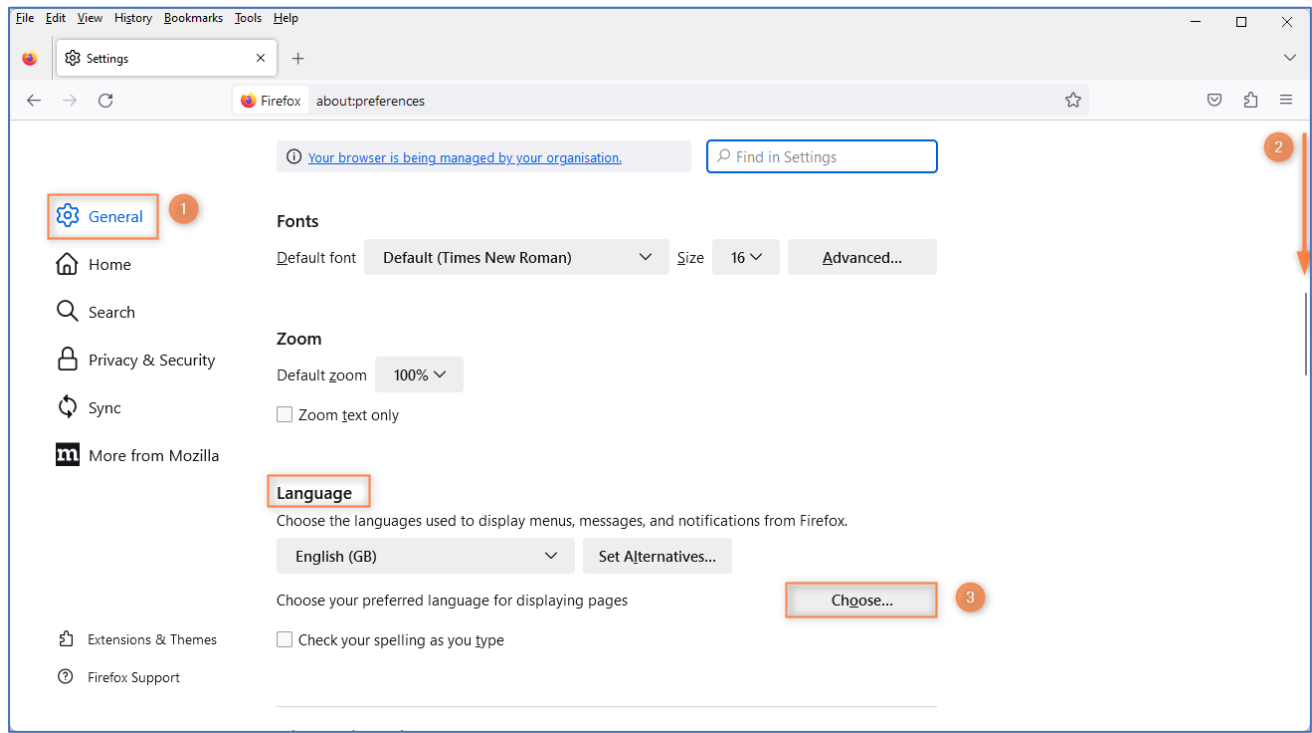

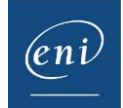

Open the **Select a language to add** list and select the required language.

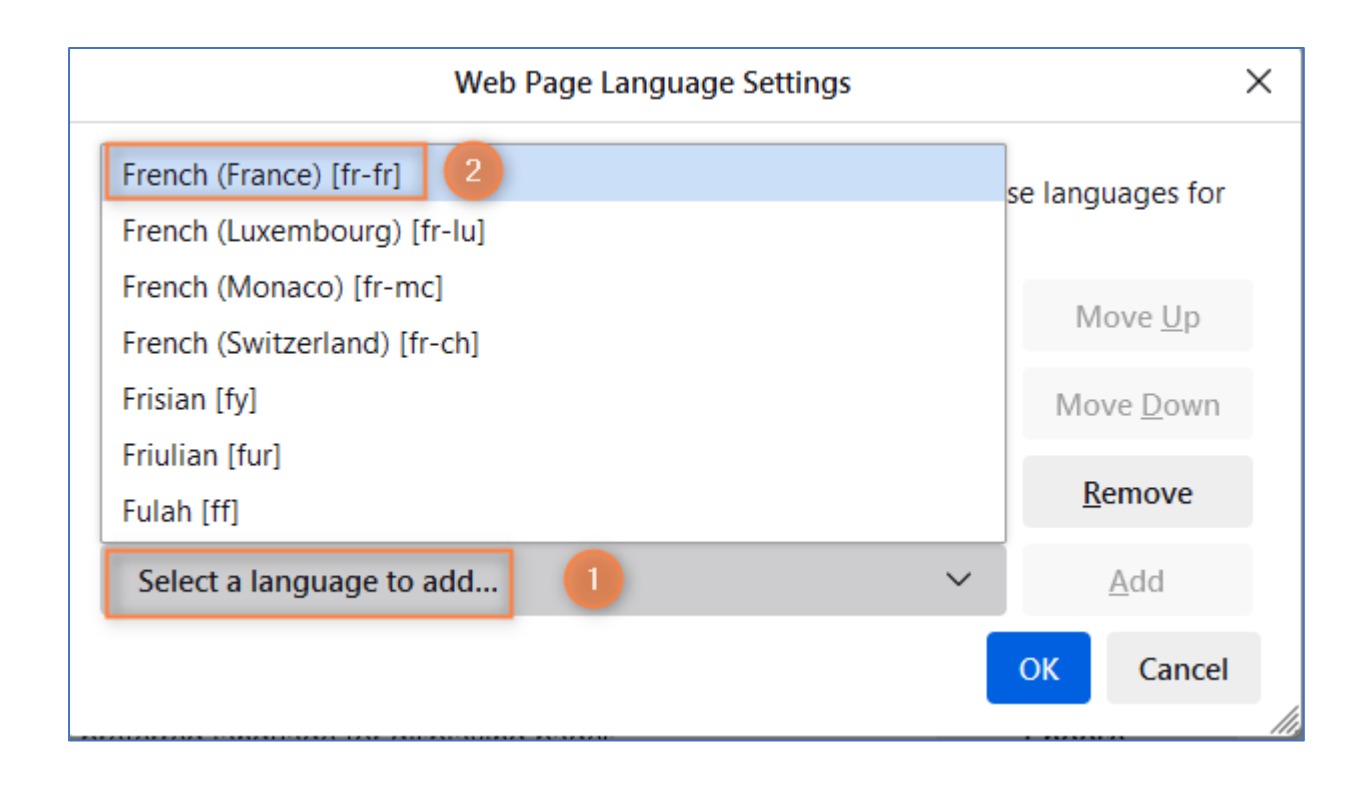

#### When the required language is selected, click **Add**.

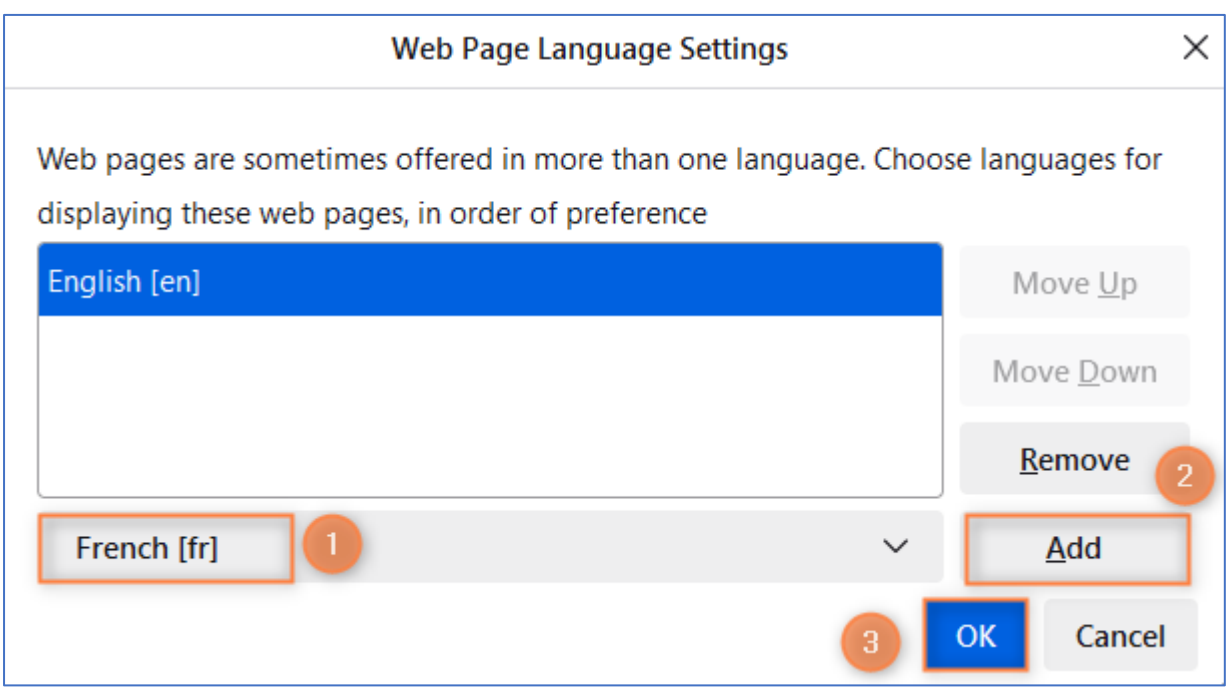

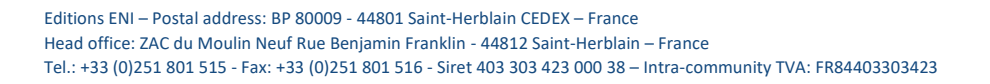

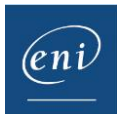

The required language must be at the top of the list: if necessary, use the **Move Up** and **Move Down** buttons. When finished, click **OK**.

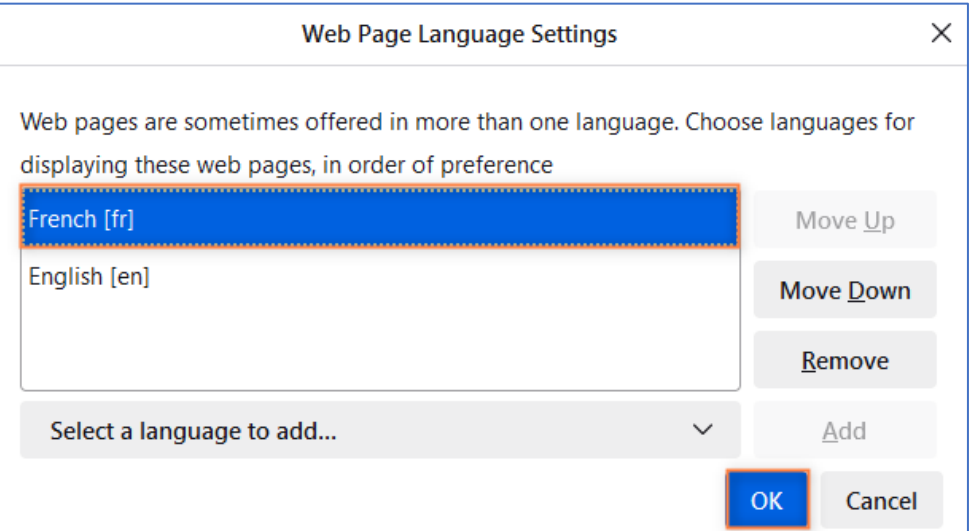

**Restart the browser** to apply the changes.

## 3 – Virtual machine configuration

According to the chosen course and the language in which it is taught, the keyboard may not correspond to the user's physical keyboard.

It may therefore be necessary to also change the settings in the virtual machine.

**Click** the language setting to the right of the taskbar and select the appropriate keyboard.

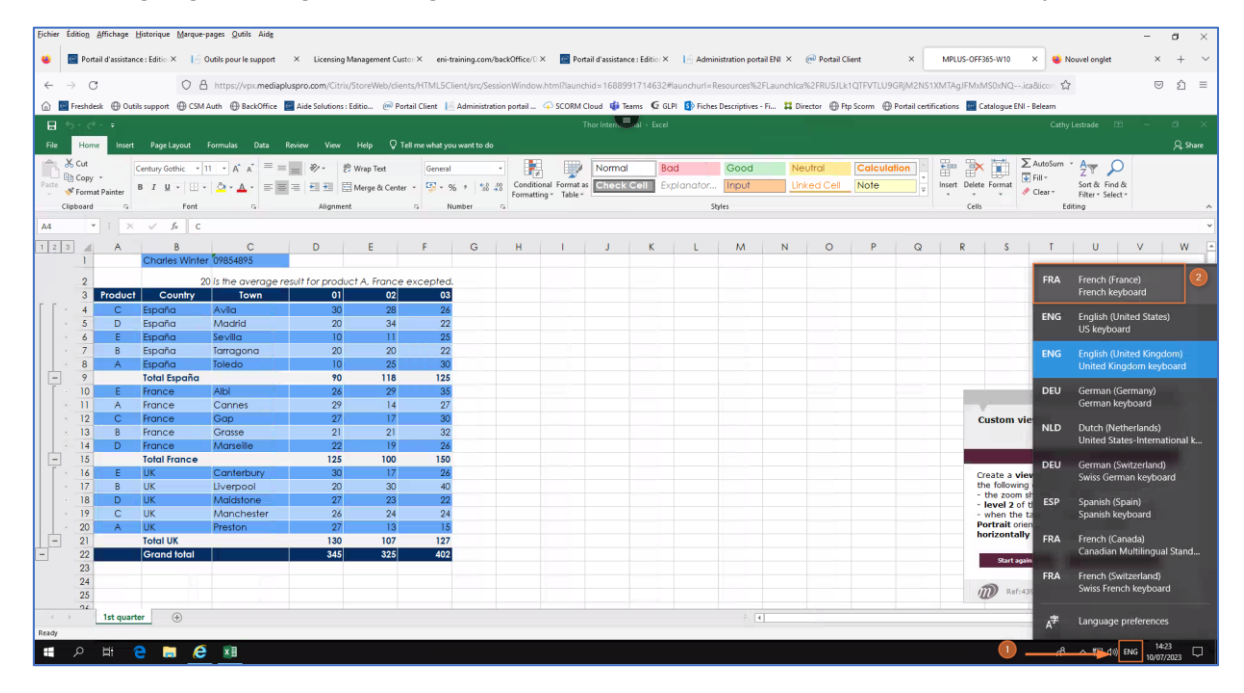

The virtual machine's keyboard is now the same as the learner's physical keyboard.

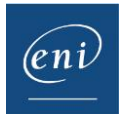